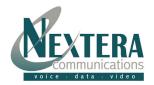

# **Welcome to Nextera** – We are excited to have you as a new DSL subscriber.

This **Modem Installation Guide** is designed to help you install your DSL Modem in a matter of minutes. You're connected 24 hours a day, 7 days a week. You can be on the phone and the Internet at the same time!

## **DSL Modem**

### What's Included:

- Comtrend DSL Modem
- Power Supply
- RJ-45 Ethernet Cable
- 51.45.51

RJ-11 Phone Cable

Filter Kit

If any of these items are missing, please contact Customer Support at 218-818-6400.

# **Installation Steps**

#### STEP 1: INSTALLING LINE FILTERS

Connect phone lines from all of the following equipment into a line filter and plug the line filter into the phone jack.

- Telephones (regular and cordless)
- Answering machine
- Fax machine
- Computers with dial-up modems
- Other devices plugged into the DSL phone outlet

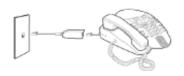

#### **STEP 2: CONNECTING THE MODEM**

- 1. Remove the DSL Modem from the shipping box you received.
- 2. Connect the phone line from the wall outlet or DSL Line splitter to the modem. Plug the phone line into the port marked line.

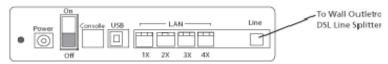

- 3. Connect the Ethernet port of your PC to the port on the modem marked LAN with the RJ-45 Ethernet cable. USB is NOT recommended.
- Plug the power adapter into the wall outlet and then connect the power adapter to the power jack of the modem. NOTE: For protection against electrical surges, a surge protector between all electronic devices and the electrical outlet is recommended.

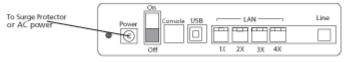

# **Installation Steps (cont'd)**

5. Turn on the power switch on the back of the modem

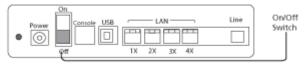

### **STEP 3: PC CONFIGURATION**

In order to begin using your DSL service, your PC must first be configured to obtain an IP address from a DHCP server. Follow the procedures below for your operating system.

## Configuring DHCP with Windows 98/ME/NT

Please note that Windows 98 users must restart their computer after turning on their modem in order to obtain the IP address.

- Right Click on 'NETWORK NEIGHBORHOOD' (For Windows ME, 'MY NETWORK PLACES') and go to 'PROPERTIES'.
- 2. Scroll down and double click on 'TCP/IP PROTOCOL' (For Windows NT, click on the 'Protocol' tab, and highlight 'TCP/ IP Protocol'. Click on 'Properties').
- 3. Verify TCP/IP is set to 'OBTAIN AN IP ADDRESS AUTOMATICALLY'.
- 4. Click 'OK' and Click 'OK' again.
- 5. RESTART YOUR COMPUTER.
- 6. Skip the "Register your computer for internet access via DHCP" section.

### Configuring DHCP with Windows 2000/XP

- 1. Right Click on 'MY NETWORK PLACES' and go to 'PROPERTIES'.
- 2. Right Click on 'LOCAL AREA CONNECTIONS' and go to 'PROPERTIES'.
- 3. Highlight 'INTERNET PROTOCOL TCP/IP' and click 'PROPERTIES'.
- 4. Verify that TCP/IP is set to 'OBTAIN AN IP ADDRESS AUTOMATICALLY' and 'OBTAIN DNS SERVER ADDRESS AUTOMATICALLY'.
- 5. Click '**OK'** and Click '**OK'** again.
- 6. Skip the "Register your computer for internet access via DHCP "section.

# **Support**

**Web:** For Troubleshooting and Other Support Information, please visit our website at: www.nextera.net

Email: CustomerSupport@nextera.net

Phone: 218-818-6400